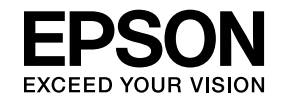

# **ELPIUO3 Interactive Unit**

# **Руководство по эксплуатации**

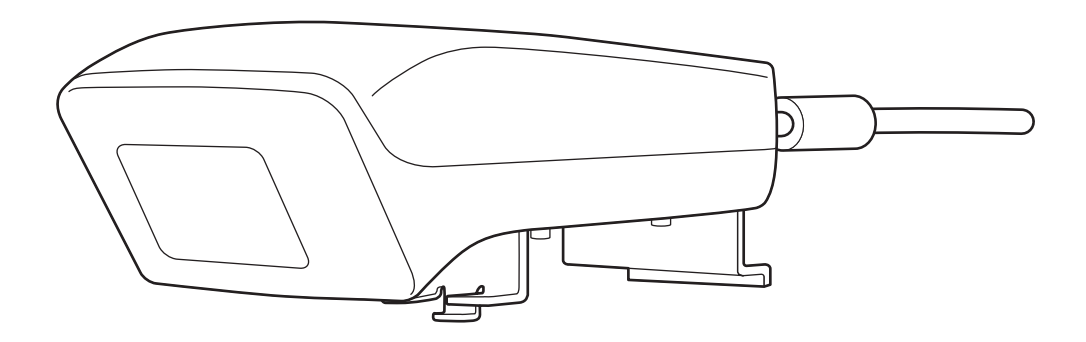

# <span id="page-1-0"></span>**Основные правила техники безопасности**

- Обязательно прочитайте Quick Setup Guide и придерживайтесь изложенных в настоящем документе инструкций по установке Interactive Unit.
- Храните Quick Setup Guide для возможного использования <sup>в</sup> будущем.

#### **Толкование символов**

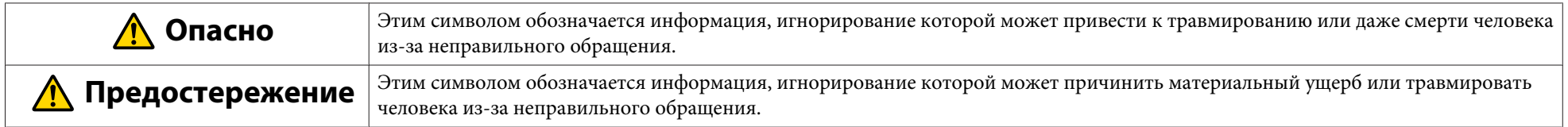

#### **Меры безопасности при установке**

# **Опасно**

- Установка дополнительного оборудования на проектор должна выполняться только квалифицированным персоналом <sup>с</sup> применением соответствующего монтажного оборудования.
- Устанавливая Interactive Unit, придерживайтесь инструкци<sup>й</sup> <sup>в</sup> Quick Setup Guide. Из-за незаконченной или неправильной установки изделие может упасть <sup>и</sup> причинить материальны<sup>й</sup> ущерб или травмировать человека.
- При использовании клеящих веществ для укрепления затяжки винтов или при нанесении на настенную пластину смазочных материалов или масел корпус может треснуть, <sup>а</sup> изделие или проектор упасть, причинив материальны<sup>й</sup> ущерб или травмировав человека.
- Регулярно проверяйте затяжку винтов. При необходимости подтягивайте открутившиеся винты. <sup>В</sup> противном случае изделие или настенная пластина могут упасть <sup>и</sup> причинить материальны<sup>й</sup> ущерб или травмировать человека.
- Осторожно обращайтесь <sup>с</sup> USB-кабелем, чтобы избежать возгорания или электрического удара. Соблюдайте следующие меры предосторожности.
	- Не беритесь за кабель мокрыми руками.
- Не используйте поврежденны<sup>й</sup> или модифицированный кабель.
- Не тяните за кабель слишком сильно при его прокладке или подключении <sup>к</sup> компьютеру.
- Во время работы <sup>с</sup> проектором не прилагайте <sup>к</sup> нему чрезмерную силу. <sup>В</sup> противном случае можно получить травму.

#### **Предостережение**  $\sqrt{N}$

Не устанавливайте изделие <sup>в</sup> местах <sup>с</sup> высокой влажностью или большим количеством пыли, поблизости от кухонного <sup>и</sup> отопительного оборудования, <sup>а</sup> также <sup>в</sup> местах, где возможно появление дыма или пара. Это может привести <sup>к</sup> возгоранию или поражению электрическим током.

#### **Меры безопасности при использовании**

# **Опасно**

- Проникновение воды внутрь корпуса, <sup>а</sup> также его повреждение или поломка может привести <sup>к</sup> поражению электрическим током.
- Не открывайте крышки изделия, кроме случаев, которые специально оговаривает Руководство по эксплуатации. Не пытайтесь разобрать или модифицировать изделие (включая расходные материалы). Ремонт должны выполнять только квалифицированные специалисты. Электрическое напряжение внутри изделия может стать причиной получения серьезных травм.
- <sup>В</sup> следующих случаях следует отсоединить USB-кабель <sup>и</sup> обратиться <sup>к</sup> квалифицированному специалисту для выполнения ремонта.
- Изделие дымится, издает странные запахи или звуки.
- Внутрь изделия попала жидкость или посторонние предметы.
- Изделие упало либо поврежден его корпус.

Дальнейшая эксплуатация изделия <sup>в</sup> этих условиях может привести <sup>к</sup> возгоранию или получению электрического удара.

#### **Предостережение**  $\bigwedge$

- Чистить изделие следует сухой тряпкой (для удаления трудноустранимых пятен и пыли используйте смоченную водой и выкрученную насухо тряпку). Не используйте жидкие <sup>и</sup> аэрозольные чистящие средства, <sup>а</sup> также растворители, например алкоголь, разбавитель или бензин.
- Максимальная загрузка футляра для перьев не должна превышать веса двух Easy Interactive Pen.

**Меры безопасности при использовании батареек**

# **Опасно**

- Не трите глаза <sup>в</sup> случае попадания <sup>в</sup> них жидкости из батареек. Немедленно промойте глаза чистой водой <sup>и</sup> обратитесь <sup>к</sup> врачу.
- При попадании жидкости из батареек <sup>в</sup> рот немедленно прополощите его большим количеством воды <sup>и</sup> обратитесь <sup>к</sup> врачу.
- При попадании жидкости из батареек на кожу или одежду немедленно промойте пораженное место водой. Жидкость из батареек может вызвать повреждение кожи.
- Не оставляйте батарейки или Easy Interactive Pen внутри автомобиля <sup>с</sup> закрытыми окнами, <sup>а</sup> также под прямыми солнечными лучами <sup>и</sup> <sup>в</sup> других местах, где они могут сильно нагреться. Это может привести <sup>к</sup> температурно<sup>й</sup> деформации или технической неисправности и, как следствие, <sup>к</sup> возгоранию.
- Храните батарейки <sup>в</sup> местах, недоступных для детей. Батарейки очень опасны, если их проглотить, и, кроме того, существует риск удушения.
- Чтобы избежать протечки, перегрева или взрыва, вставляйте батарейки <sup>с</sup> учетом полярности (+ <sup>и</sup> –).
- Не используйте вместе старые <sup>и</sup> новые батарейки, <sup>а</sup> также батарейки разных типов. Это может привести <sup>к</sup> протечке, перегреву или взрыву.
- Сразу заменяйте разрядившиеся батарейки. Если надолго оставить разрядившуюся батарейку внутри пера, то испускаемы<sup>й</sup> ею газ может привести <sup>к</sup> протечке, перегреву или взрыву, <sup>а</sup> также повредить устройство.
- Извлекайте батарейки из перьев, если вы не планируете пользоваться ими на протяжении длительного времени.

#### **Меры предосторожности по работе <sup>с</sup> инфракрасными сигналами**

# **Предостережение**

<sup>В</sup> изделии используются инфракрасные сигналы, которые могут вносить помехи в работу других устройств, использующих инфракрасные сигналы. <sup>В</sup> таком случае вынесите другие изделия из зоны действия сигнала.

# **Содержание**

# **[Основные правила техники безопасности](#page-1-0) . . . . . . . 2**

# **[Введение](#page-6-0)**

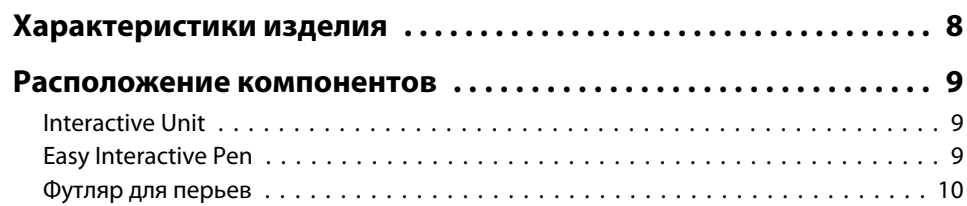

# **[Начало работы](#page-10-0)**

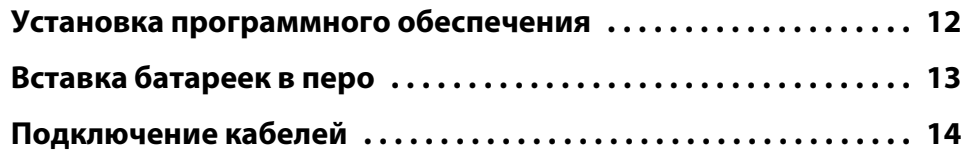

# **[Использование Easy Interactive Pen](#page-14-0)**

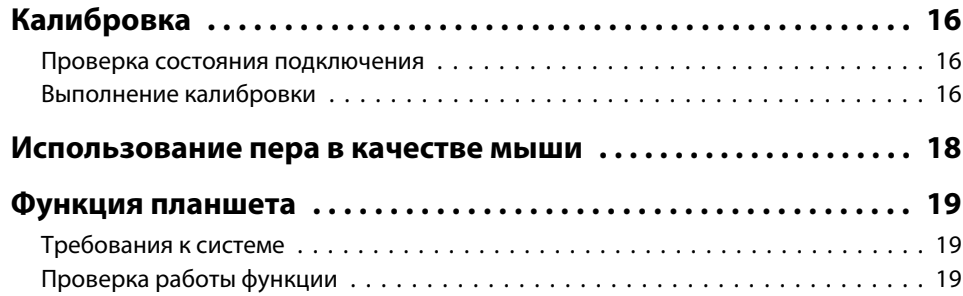

# **[Устранение проблем](#page-19-0)**

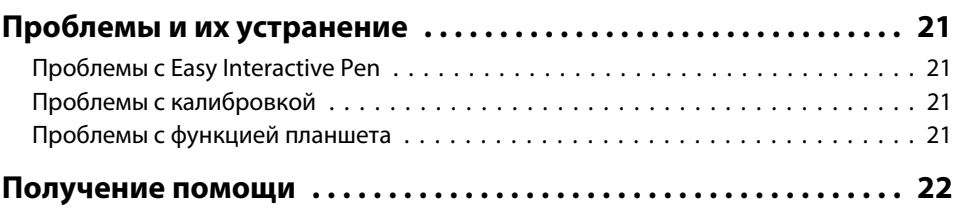

#### **[Заметки](#page-22-0)**

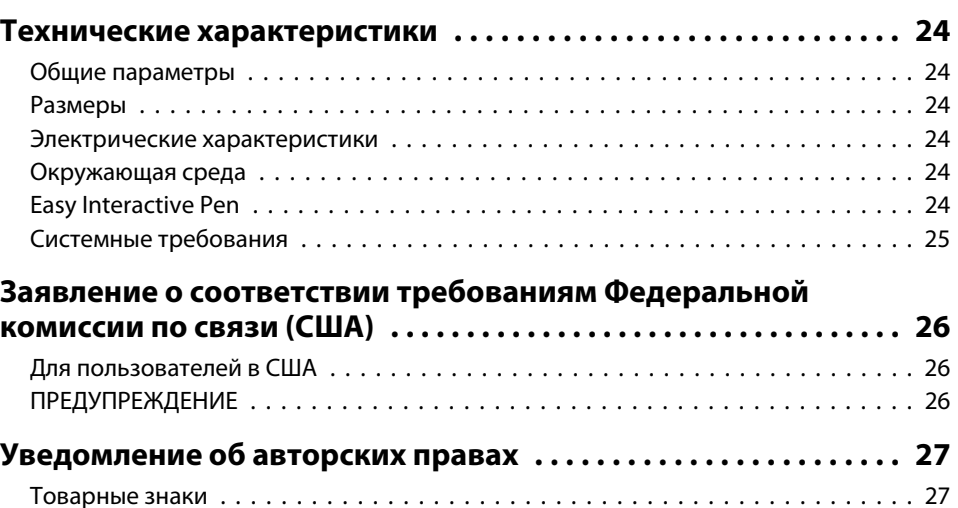

# <span id="page-6-0"></span>**Введение**

Interactive Unit — это устанавливаемы<sup>й</sup> на стене приемник, которы<sup>й</sup> <sup>в</sup> комбинации <sup>с</sup> проектором превращает практически любую поверхность <sup>в</sup> интерактивную лекционную доску. Он может использоваться с проектором и лекционной доской. В комплект Interactive Unit входит все аппаратное и программное обеспечение, необходимое для проведения интерактивных презентаци<sup>й</sup> <sup>с</sup> использованием компьютера <sup>и</sup> установленного проектора.

# <span id="page-7-0"></span>**Характеристики изделия <sup>8</sup>**

С помощью Interactive Unit, проектор можно использовать <sup>в</sup> качестве электронной классной доски. При использовании <sup>с</sup> проектором становятся доступны следующие функции.

• Функция электронно<sup>й</sup> классной доски

При проецировании экрана компьютера можно использовать <sup>в</sup> качестве мыши Easy Interactive Pen. Возможность управлять компьютером на проецируемом изображении упрощает проведение лекций <sup>и</sup> презентаций.

#### • Функция рисования

Если на компьютере установлена программа Easy Interactive Tools (не входит <sup>в</sup> комплект поставки), <sup>с</sup> помощью Easy Interactive Pen можно писать <sup>и</sup> рисовать на проецируемом изображении. Написанное <sup>и</sup> нарисованное можно сохранить на компьютере.

**АЛР Программу Easy Interactive Tools можно загрузить с веб-сайта** Epson по адресу <http://www.epson.com>.

### <span id="page-8-0"></span>**Interactive Unit**

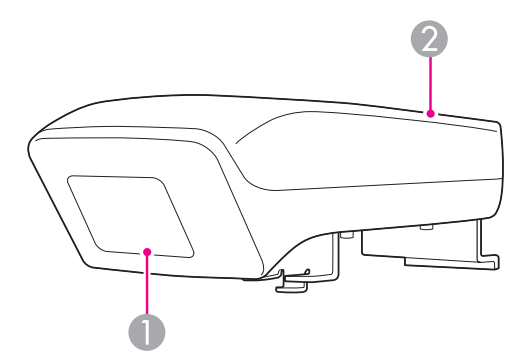

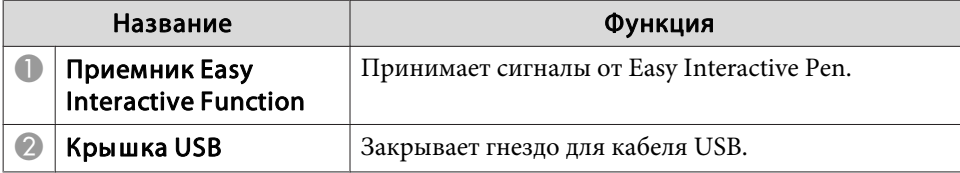

**Easy Interactive Pen**

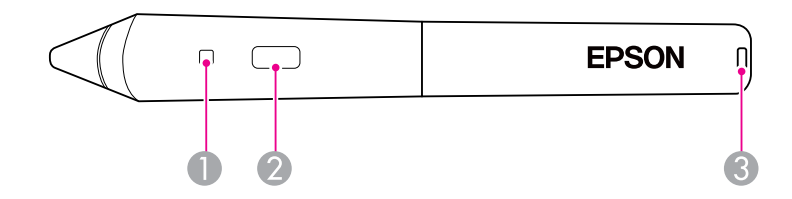

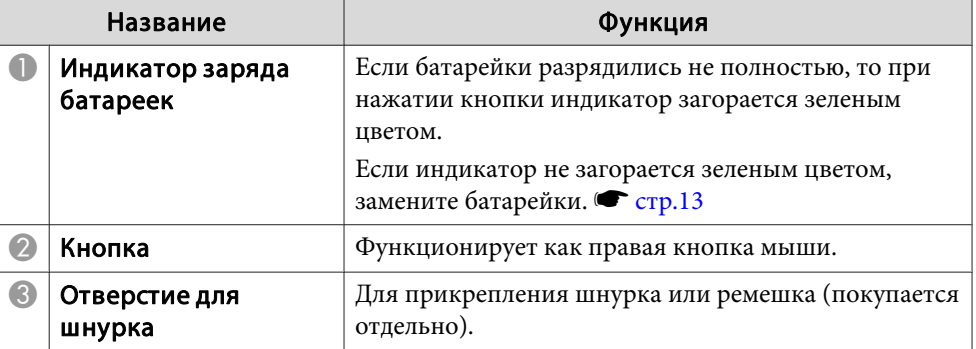

# <span id="page-9-0"></span>**Футляр для перьев**

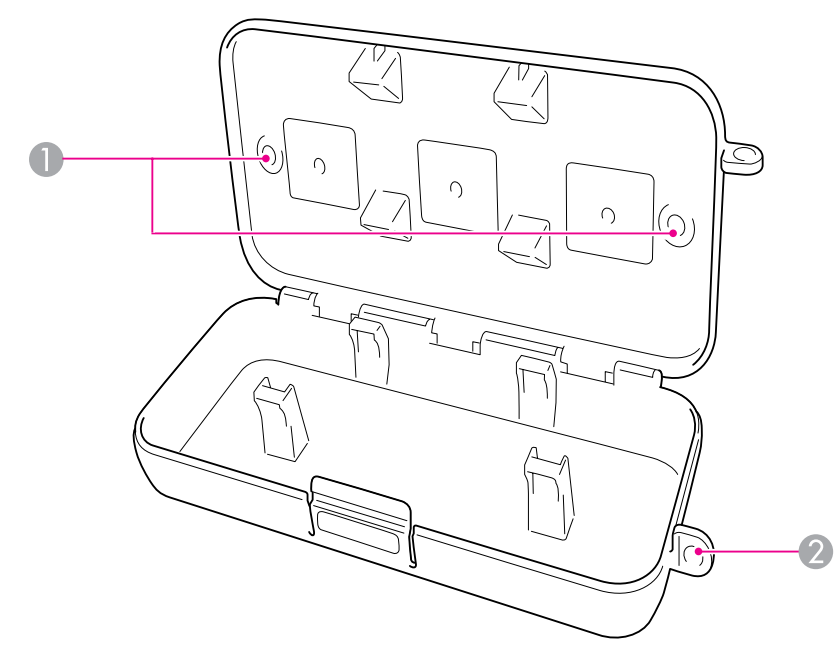

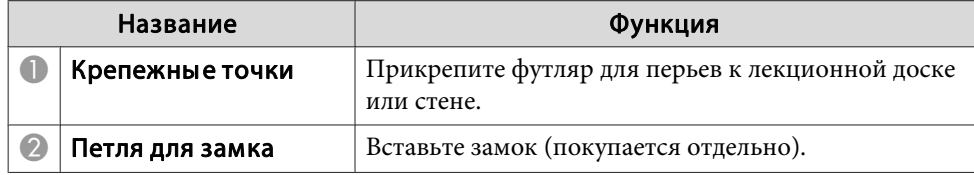

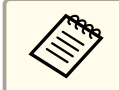

**ВРЕКОМЕНДУЕТСЯ ПРИКРУТИТЬ футляр для замка двумя винтами М5** (покупаются отдельно).

# <span id="page-10-0"></span>**Начало работы**

Перед использованием изделия нужно установить программное обеспечение <sup>и</sup> подготовить необходимые устройства.

<span id="page-11-0"></span>Установите на компьютер программное обеспечение, необходимое для использования данного изделия.

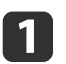

Вставьте <sup>в</sup> компьютер компакт-диск Epson Projector Software for Easy Interactive Function.

#### **Windows**

Если отображается окно Автозапуск, щелкните **Выполнить EIDriverVxxx\_Setup.exe**. Если отображается окно Контроль учетных записей, щелкните **Продолжить** или **Да**.

#### **Mac OS X**

Два раза щелкните **EIDriverVxxx\_Setup**<sup>в</sup> окне Epson.

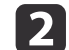

**d** 

e

Выберите язык.

 $\vert$  3 Следуйте инструкциям на экране для установки программного<br>обеспечения.

 Если отображается одно из следующих окон, выберите **Для запуска выполните регистрацию** (Windows) или **Автоматический запуск при входе любого пользователя** (Mac OS X) <sup>и</sup> **Запуск Easy Interactive Driver**.

Windows Mac OS X

Easy Interactive Driver Setup Install Easy Interactive Driver Ver.1.00 **Startup Options** stallShield Wizard Comple  $\blacktriangle$ .<br>The InstallShield Wizard has successfully installed Easy.<br>nteractive Driver Ver. 1.00. Click Finish to exit the wizar Register to Startup Jill aunch Easy Interactive Drive I Launch Fasy Interactive Drive  $\angle$  Back Finish (Go Back) (Continue)

Щелкните **Готово** (Windows) или **Продолжить** (Mac OS X).

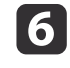

 Следуя инструкциям на экране, завершите установку программного обеспечения, <sup>а</sup> затем запустите Easy Interactive Driver.

aДля использования функции интерактивно<sup>й</sup> лекционной доски установите программу Easy Interactive Tools (не входит <sup>в</sup> комплект поставки). Программу Easy Interactive Tools можно загрузить <sup>с</sup> веб-сайта Epson по адресу [http://](http://www.epson.com) [www.epson.com](http://www.epson.com).

# <span id="page-12-0"></span>**Вставка батареек в перо <sup>13</sup>**

Чтобы пользоваться пером, нужно вставить <sup>в</sup> него батарейки.

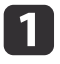

Нажимая защелку, поднимите и снимите крышку батарейного отсека.

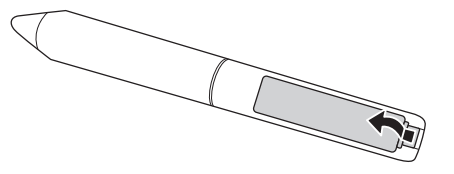

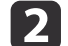

Вставьте две батарейки, соблюдая полярность (+ <sup>и</sup> –).

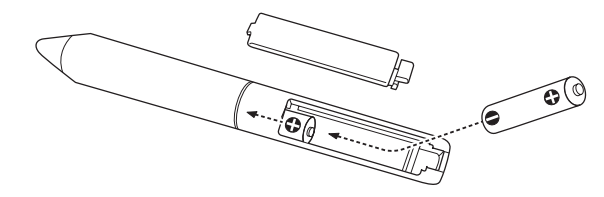

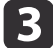

Установите крышку батарейного отсека и нажмите, пока она со щелчком не станет на место.

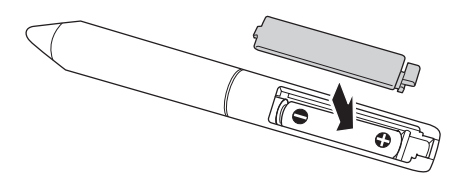

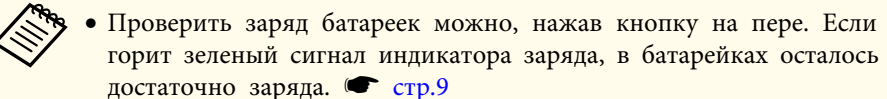

• Для замены используйте две щелочные батарейки типоразмера AAA.

# <span id="page-13-0"></span>**Подключение кабелей <sup>14</sup>**

Соедините между собой Interactive Unit, компьютер <sup>и</sup> проектор.

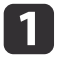

Убедитесь, что проектор <sup>и</sup> компьютер включены.

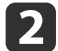

Подключите компьютерный кабель VGA от проектора <sup>к</sup> выходному порту монитора на компьютере.

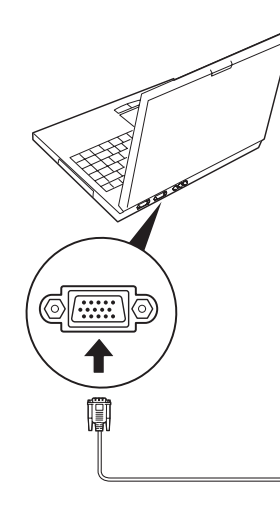

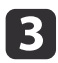

Подключите кабель USB от Interactive Unit к порту USB  $\leftarrow \rightarrow$ компьютера.

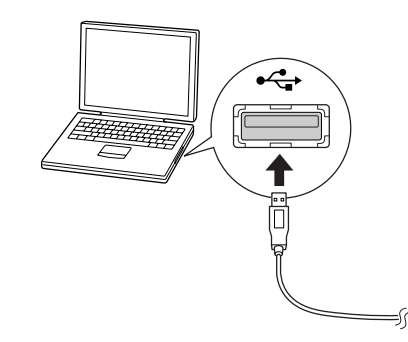

# <span id="page-14-0"></span>**Использование Easy Interactive Pen**

Easy Interactive Pen из комплекта поставки Interactive Unit превращает практически любую стену или другую ровную поверхность <sup>в</sup> интерактивную лекционную доску. Эта глава содержит сведения <sup>о</sup> калибровке системы <sup>и</sup> пользовании перьями.

# <span id="page-15-0"></span>**Калибровка <sup>16</sup>**

<sup>В</sup> ходе калибровки настраивается соединение между компьютером <sup>и</sup> Easy Interactive Pen. Это позволяет компьютеру точно определять положение пера на проекционной поверхности.

Калибровка производится перед первым использованием пера, а также <sup>в</sup> случае изменения разрешения компьютера или подключения <sup>к</sup> другому компьютеру. Для калибровки можно использовать любое перо.

### **Проверка состояния подключения**

Перед калибровкой убедитесь, что на компьютере активирован Easy Interactive Driver. Убедитесь, что <sup>в</sup> системной области панели задач (Windows) или на панели Dock (Mac OS X) отображается значок пера. Для вывода значка после включения компьютера <sup>и</sup> проектора

• Если значок пера **Ображается** 

может потребоваться некоторое время.

Приложение Easy Interactive Driver активно. Теперь можно выполнять калибровку.

• Если на значке пера отображается красный значок  $\times$ 

Компьютер <sup>и</sup> Interactive Unit соединены неправильно. Попробуйте отключить <sup>и</sup> вновь подключить USB-кабель.

• Если значок пера **не отображается** Выполните следующее.

#### **Windows**

Выберите **+ или Пуск > Все программы или Программы > Epson** Projector <sup>&</sup>gt; Easy Interactive Driver.

#### **Mac OS X**

Откройте папку Программы <sup>и</sup> выберите значок Easy Interactive Driver.

Дополнительные сведения  $\bullet$  [стр.](#page-20-0)21.

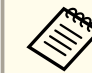

aВыполните команду **Exit**<sup>в</sup> меню значка пера, чтобы <sup>у</sup>брать значок <sup>с</sup> панели задач.

### **Выполнение калибровки**

Существует два типа калибровки.

• Обычная: быстрая, применима <sup>в</sup> большинстве ситуаци<sup>й</sup> (25 точек калибровки).

• Расширенная: рекомендуется для проецирования очень подробных изображений, требующих большей точности (49 точек калибровки). При изменении форматного отношения проектора или следующих настроек может потребоваться перекалибровка: Автонастройка, Разрешение, Трекинг, Синхронизация, Позиция, Соотношен. сторон, Корр-ия трапеции <sup>и</sup> Масштаб.

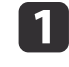

Чтобы начать калибровку, выполните одно из следующих<br>действий.

**Windows**

### **Калибровка <sup>17</sup>**

Щелкните значок пера на панели задач в правом нижнем

углу экрана <sup>и</sup> выберите **Калибровка (обычный)** или **Калибровка (расширенная)**.

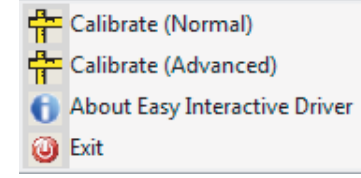

#### **Mac OS X**

Щелкните значок пера **на панели Dock**, выберите в строке меню **Калибровать**, <sup>а</sup> затем **Калибровка (обычный)** или **Калибровка (расширенная)**.

 $\boxed{2}$ 

 Прочитав сообщение по поводу калибровки, щелкните **OK**. <sup>В</sup> левом верхнем углу проецируемого изображения появится мигающий круг.

# $\boxed{3}$

Коснитесь центра круга кончиком пера.

Круг перестанет мигать. Справа появится еще один круг.

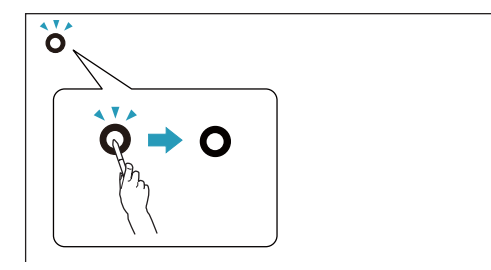

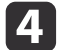

 Вновь коснитесь центра круга <sup>и</sup> так далее. После достижения конца ряда следующий круг появится в крайней левой позиции следующего ряда.

a• Для максимально точной калибровки держите перо под углом <sup>к</sup> проекционно<sup>й</sup> поверхности <sup>и</sup> касайтесь центра круга.

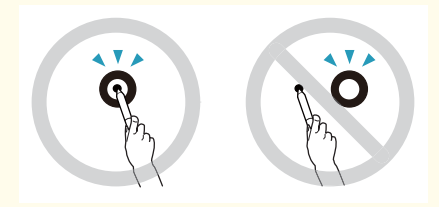

- Следите, чтобы не заблокировать сигнал между пером <sup>и</sup> интерактивным приемником.
- Во время калибровки не нажимайте кнопки на пере.
- Если вы сделали ошибку или хотите закончить калибровку, нажмите клавишу [Esc] на клавиатуре компьютера. После этого заново начните процесс калибровки, как описано выше.

b) Продолжайте, пока все круги не перестанут мигать.

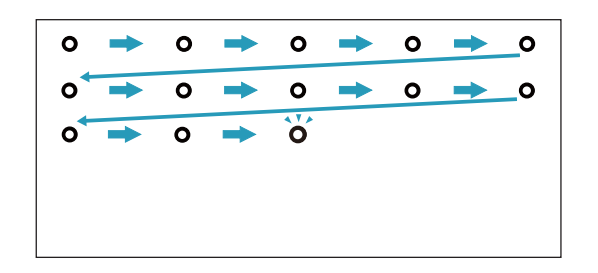

<span id="page-17-0"></span>Easy Interactive Driver позволяет использовать перо <sup>в</sup> качестве мыши. Установив программное обеспечение для интерактивно<sup>й</sup> лекционной доски, вы также сможете писать и рисовать перьями на проецируемом изображении.

Для использования функции интерактивно<sup>й</sup> лекционной доски установите программу Easy Interactive Tools (не входит <sup>в</sup> комплект поставки). Программу Easy Interactive Tools можно загрузить <sup>с</sup> вебсайта Epson по адресу <http://www.epson.com>.

Используя перо <sup>в</sup> качестве мыши, придерживайтесь следующих инструкций.

- Для максимальной эффективности держите перо под углом <sup>к</sup> доске (как обычный карандаш), <sup>а</sup> не перпендикулярно ей.
- Щелчок левой кнопкой мыши: коснитесь доски.
- Двойной щелчок: коснитесь доски два раза.
- Щелчок правой кнопкой мыши: коснитесь доски, нажимая кнопку на пере.
- Перетаскивание: коснитесь доски <sup>и</sup> перемещайте перо.

<span id="page-18-0"></span>Если установлен Easy Interactive Driver, будет доступна функция планшета для Windows Vista <sup>и</sup> Windows 7. Если на компьютере установлен пакет Office 2003/2007/2010, функция рукописного ввода <sup>в</sup> Office позволяет использовать Easy Interactive Pen <sup>в</sup> качестве мыши.

### **Требования к системе**

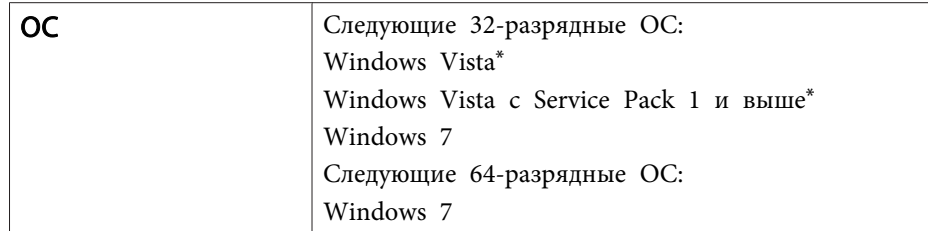

\* Кроме Starter Edition.

# **Проверка работы функции**

После установки Easy Interactive Driver проверьте, включена ли функция планшета.

#### **Windows 7**

Выберите **Панель управления** - **Система <sup>и</sup> безопасность**, затем **Система**.

Если для **Функции перьевого ввода и касания** отображается **Функция перьевого ввода <sup>и</sup> одиночного касания включена**, значит, функция планшета работает.

#### **Windows Vista**

Выберите **Панель управления**, <sup>а</sup> затем **Система**.

Если для **Функции планшета** отображается **Включена**, значит, функция планшета работает.

# <span id="page-19-0"></span>**Устранение проблем**

Если при пользовании изделием возникают проблемы, см. рекомендации по их устранению <sup>в</sup> следующем разделе.

# <span id="page-20-0"></span>**Проблемы и их устранение <sup>21</sup>**

# **Проблемы с Easy Interactive Pen**

- Убедитесь, что USB-кабель надежно присоединен <sup>к</sup> Interactive Unit <sup>и</sup> <sup>к</sup> компьютеру.
- Попробуйте отключить <sup>и</sup> вновь подключить USB-кабель.
- Если значок пера  $\sim$  не отображается на панели задач (Windows) или на панели Dock (Mac OS X), выполните одно из следующих действий:

#### **Windows**

Выберите  $\bigoplus$  или Пуск > Все программы или Программы > EPSON Projector <sup>&</sup>gt; Easy Interactive Driver.

#### **Mac OS X**

Откройте папку Программы <sup>и</sup> выберите значок Easy Interactive Driver.

- Если поверх значка вы видите красный символ  $\times$ , Interactive Unit подключен неправильно. Попробуйте отключить <sup>и</sup> вновь подключить USB-кабель.
- Убедитесь, что <sup>в</sup> батарейках осталось достаточно заряда. Если при нажатии кнопки индикатор на пере не горит зеленым цветом, батарейки нужно заменить.
- Не стойте между Interactive Unit и проецируемым изображением. Если между Interactive Unit <sup>и</sup> пером имеются препятствия, устройство будет работать некорректно.
- Приглушите свет <sup>в</sup> помещении <sup>и</sup> выключите флуоресцентные лампы. Убедитесь, что проекционная поверхность <sup>и</sup> приемник пера не находятся под прямыми лучами солнца или <sup>в</sup> зоне действия других ярких источников света.
- Для точной работы держите перо под углом <sup>к</sup> проекционно<sup>й</sup> поверхности.

• Если положение пера определяется неточно, может потребоваться повторная калибровка.  $\bullet$  [стр.](#page-15-0)16

# **Проблемы с калибровкой**

• Если при попытке калибровки мигающие круги не появляются, убедитесь, что компьютер <sup>и</sup> Interactive Unit соединены кабелем USB.  $\bullet$  [стр.](#page-13-0)14

Попробуйте заново запустить Easy Interactive Driver.  $\bullet$  [стр.](#page-15-0)16

• Если круги не перестают мигать или автоматически прекращают мигание <sup>и</sup> становятся черными, затените комнату или выключите источники яркого света рядом <sup>с</sup> проекционной поверхностью.

## **Проблемы с функцией планшета**

При установке Easy Interactive Driver автоматически устанавливается Easy Interactive Virtual Tablet Driver, позволяющий использовать функцию планшета. Если на компьютере уже установлены драйверы других планшетных устройств, <sup>и</sup> функция планшета работает некорректно, удалите Easy Interactive Virtual Tablet Driver.

Чтобы удалить только Easy Interactive Virtual Tablet Driver, не удаляя Easy Interactive Driver, откройте **Пуск** - **Панель управления** – **Программы** – **Удалить программу**<sup>и</sup> удалите Easy Interactive Virtual Tablet Driver.

<span id="page-21-0"></span>Если вы обнаружили проблемы или поломку Interactive Unit, прекратите пользоваться изделием <sup>и</sup> обратитесь <sup>к</sup> местному дилеру. Найти ближайший центр обслуживания <sup>и</sup> технической поддержки можно на веб-сайте <http://www.epson.com>.

Периодически посещайте веб-сайт, чтобы проверить обновления для программного обеспечения Easy Interactive Driver.

<span id="page-22-0"></span>**Заметки**

# <span id="page-23-0"></span>**Общие параметры**

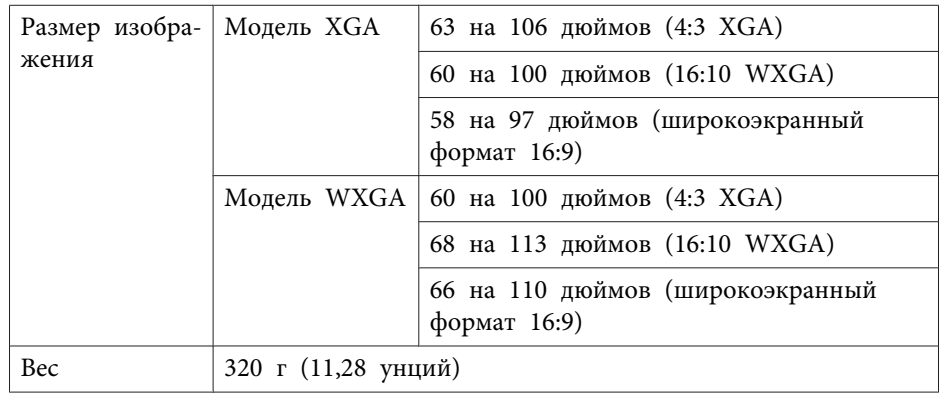

# **Размеры**

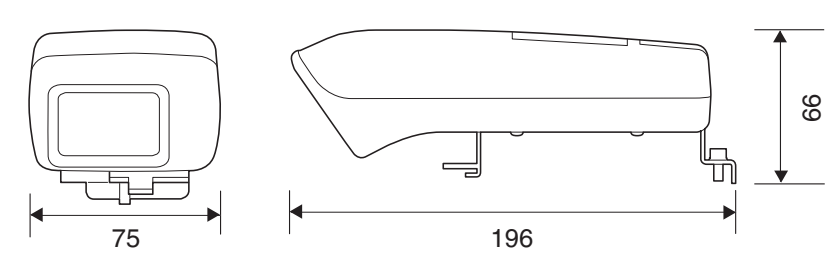

#### Единица измерения: мм

# **Электрические характеристики**

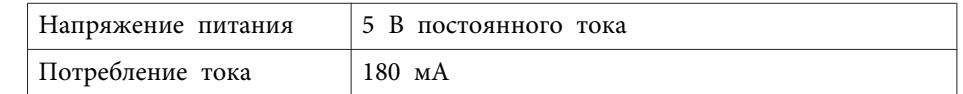

# **Окружающая среда**

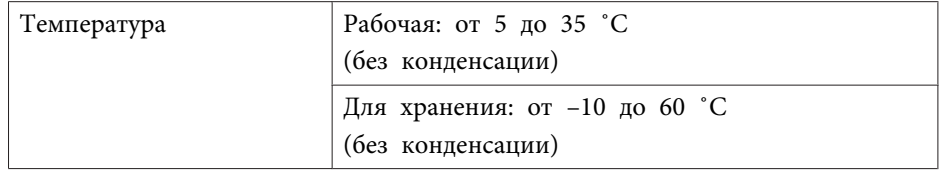

# **Easy Interactive Pen**

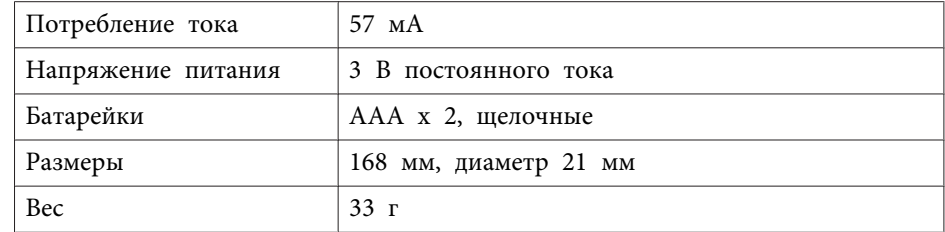

# <span id="page-24-0"></span>**Системные требования**

**Для Windows**

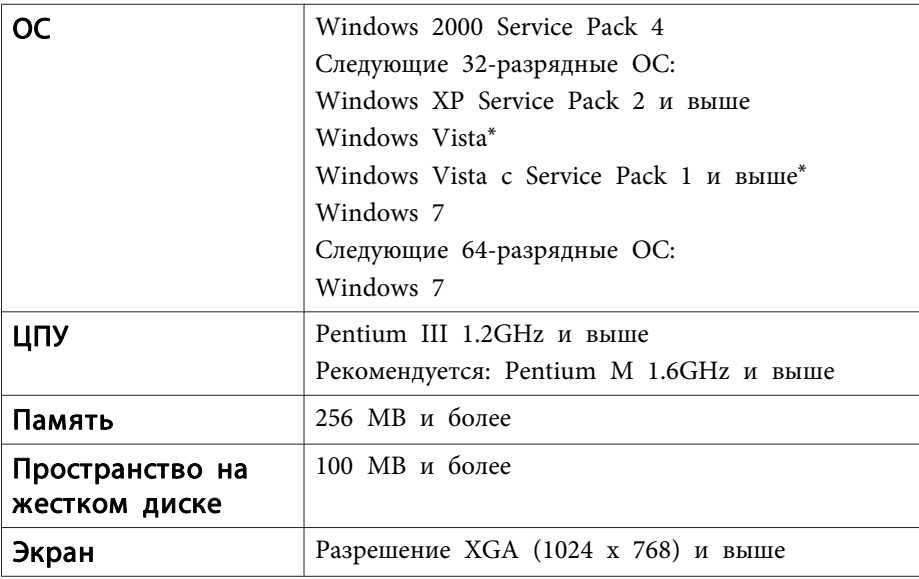

\* Кроме Starter Edition.

**Для Mac OS X**

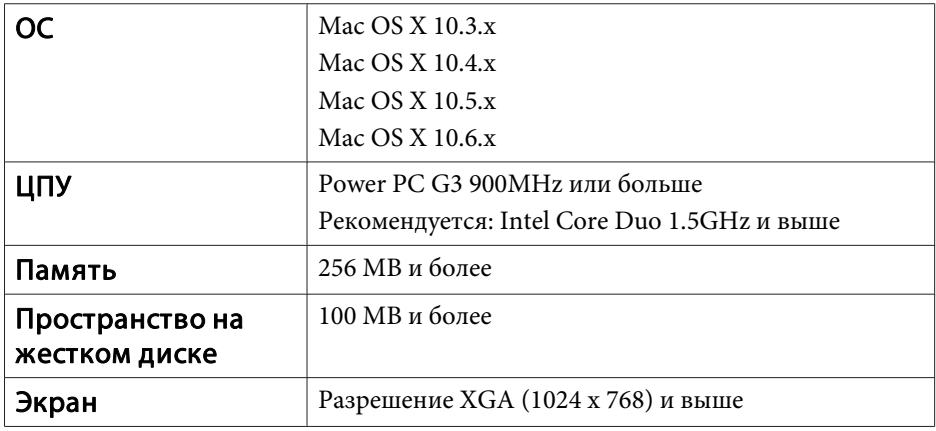

### <span id="page-25-0"></span>**Для пользователей в США**

Данное оборудование было протестировано <sup>и</sup> отвечает требованиям класса <sup>B</sup> для цифровых устройств, согласно части <sup>15</sup> правил Федеральной комиссии по связи (США). Эти требования предназначены для разумной защиты от вредных помех при установке <sup>в</sup> жилых помещениях. Оборудование генерирует, использует <sup>и</sup> может излучать радиочастотную энергию, <sup>а</sup> <sup>в</sup> случае установки <sup>и</sup> эксплуатации <sup>с</sup> нарушением инструкций может создать вредные помехи для приема радио- <sup>и</sup> телевизионного сигнала. Невозможно гарантировать отсутствие помех <sup>в</sup> каждом конкретном случае установки. Если оборудование создает вредные помехи для приема радио- <sup>и</sup> телевизионного сигнала, что может быть проверено путем включения <sup>и</sup> выключения оборудования, попробуйте избавиться от помех следующими способами.

- Переориентируйте или переместите приемную антенну.
- Увеличьте расстояние между оборудованием <sup>и</sup> приемником.
- Подключите оборудование <sup>к</sup> розетке иного контура, чем тот, <sup>к</sup> которому подключен приемник.
- Обратитесь за помощью <sup>к</sup> дилеру или <sup>к</sup> опытному специалисту по ремонту радио- <sup>и</sup> телевизионного оборудования.

# **ПРЕДУПРЕЖДЕНИЕ**

<sup>В</sup> случае подключения <sup>к</sup> этому оборудованию неэкранированного интерфейсного кабеля сертификат Федеральной комиссии по связи (США) утрачивает свою силу <sup>и</sup> возможно возникновение помех, уровень которых превышает заданные Федеральной комиссией ограничения. Приобретение <sup>и</sup> использование экранированного интерфейсного кабеля <sup>с</sup> этим оборудованием является обязанностью пользователя. Если на оборудовании несколько интерфейсных разъемов, не оставляйте кабели, подключенные <sup>к</sup> неиспользуемым интерфейсам. Изменения или модификации, которые не были явно

одобрены производителем, могут привести к утрате права пользоваться оборудованием.

<span id="page-26-0"></span>Все права защищены. Никакая часть настоящей публикации не может быть воспроизведена, сохранена в информационно-поисковой системе или передана в любой форме или любыми средствами, электронными, механическими, фотокопировальными, записывающими или иными без предварительного письменного разрешения компании Seiko Epson Corporation. Компания не принимает на себя никакой патентной ответственности в связи с использованием содержащейся здесь информации. Также компания не принимает на себя никакой ответственности за любого рода ущерб, возникший в связи с использованием содержащейся здесь информации.

Ни компания Seiko Epson Corporation, ни ее дочерние предприятия не несут ответственности перед покупателем данного изделия или перед третьими сторонами за ущерб, убытки, издержки или расходы, понесенные покупателем или третьими сторонами в результате несчастного случая, непредусмотренного или неправильного применения данного изделия или несанкционированных переделок, ремонтов или изменений данного изделия, либо (исключая США) несоблюдения всех требований инструкций по эксплуатации и техническому обслуживанию, предоставленных компанией Seiko Epson Corporation.

Компания Seiko Epson Corporation не несет ответственности за ущерб или затруднения любого рода, явившиеся результатом применения любых дополнительных принадлежностей или расходных материалов, не указанных компанией Seiko Epson Corporation в качестве оригинальной продукции Epson (Original Epson Products) или одобренной продукции Epson (Epson Approved Products).

Содержание этого руководства может быть изменено или обновлено без уведомления.

Приведенные в данном руководстве иллюстрации и реальный проектор могут различаться.

### **Товарные знаки**

Macintosh, Mac <sup>и</sup> Mac OS являются зарегистрированными товарными знаками Apple Inc.

Microsoft, Windows, Windows Vista, Windows 7 <sup>и</sup> логотип Windows являются товарными знаками или зарегистрированными товарными знаками корпорации Майкрософт <sup>в</sup> США <sup>и</sup> других странах.

Компания Epson отказывается от любых притязани<sup>й</sup> <sup>и</sup> прав на эти знаки.

© SEIKO EPSON CORPORATION 2011. All rights reserved.